# **ConveRgo**

# Conversioni di coordinate per le Regioni

Il programma ConveRgo serve ad eseguire trasformazioni di coordinate fra i vari sistemi di riferimento in cui sono espressi i dati geografici delle Amministrazioni regionali (ROMA40, ED50, ETRS89 nelle due realizzazioni ETRF89 e ETRF2000), considerando anche i rispettivi sistemi cartografici (Gauss-Boaga, UTM-ED50, UTM-ETRF89 e UTM-ETRF2000). Viene considerata anche la componente altimetrica, per le conversioni fra quote ellissoidiche e geoidiche.

Per l'esecuzione dei calcoli di trasformazione il programma utilizza i "grigliati" IGM, caricando i file GR o GK contenuti in una cartella indicata dall'utente. In assenza dei grigliati il programma è in grado di eseguire comunque le trasformazioni, utilizzando un modello di calcolo approssimato (accuratezza metrica).

ConveRgo è il prodotto conclusivo di un percorso di sviluppo che è stato possibile realizzare grazie alla partecipazione di vari soggetti.

Prima fra tutte la regione Emilia-Romagna, ma anche Regione Toscana, Università di Perugia per la Regione Umbria, Regione del Veneto hanno contribuito a fornire indicazioni preziose per indirizzare lo sviluppo del software verso una configurazione in grado di soddisfare le esigenze di funzionalità relative alle conversioni di coordinate utili all'Amministrazione; il coinvolgimento dell'Università ha inoltre garantito il supporto scientifico.

Il personale della Regione Emilia-Romagna ha contribuito considerevolmente al "debug" iniziale e ha fornito, come anche il personale delle altre Regioni coinvolte, indicazioni e suggerimenti per migliorare il prodotto e renderne l'utilizzo più efficace.

Tuttavia il debug di un prodotto software non può mai dirsi definitivamente concluso; inoltre vi è sempre la possibilità di migliorare. Pertanto, chi riscontrasse malfunzionamenti o desiderasse fornire suggerimenti è esortato a contattarci agli indirizzi indicati.

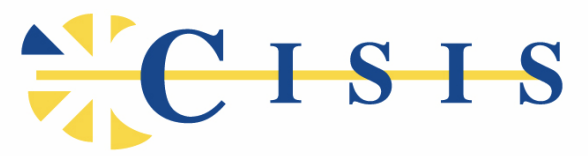

Centro Interregionale per i Sistemi informatici, geografici, statistici

## **CPSG**

Comitato permanente per i sistemi geografici

00187, Roma, via Piemonte 39 www.cisis.it - www.centrointerregionale-gis.it cpsg@cisis.it - 06.4815595

## Descrizione del programma

Il programma permette il passaggio di coordinate fra i sistemi ETRS89 (nelle realizzazioni ETRF89 e ETRF2000), ED50 e ROMA40, con le relative rappresentazioni UTM e Gauss-Boaga, elaborando singoli punti oppure file con liste di coordinate, file di georeferenziazione (es. tfw), shapefile, dxf (di solo contenuto cartografico) e altri formati.

I calcoli possono essere eseguiti sulla base dei "grigliati" nazionali: il programma richiede l'indicazione della cartella che contiene i file \*.GRn o \*.GKn (con n = 1 oppure 2), quindi carica automaticamente tutti quelli presenti. Viene considerata anche la componente altimetrica, con le opportune trasformazioni fra quote ellissoidiche e geoidiche.

Il programma non contiene al proprio interno alcun valore dei grigliati: il reperimento dei relativi file compete all'utente. Nel caso in cui non siano presenti i grigliati nell'area relativa ai file da trasformare, ConveRgo permette di eseguire il calcolo col modello approssimato (modalità "CartLab2").

E' possibile trasformare le coordinate Cassini-Soldner dei sistemi catastali (Bessel su Genova) per le zone di cui si conosca il centro di emanazione. Il programma contiene i centri delle zone più estese, che rappresentano circa il 50% del territorio nazionale.

L'impostazione generale del programma è tale da consentire tutte le possibili trasformazioni fra i sistemi considerati. La finestra di dialogo principale è quindi stata progettata in modo simmetrico: la parte di sinistra è riservata all'input e quella di destra all'output. Le due parti appaiono uguali poiché il programma consente, tranne qualche eccezione, tutte le possibili combinazioni di scelta.

Le funzionalità del programma, dal punto di vista dell'utilizzo dell'interfaccia, sono le seguenti.

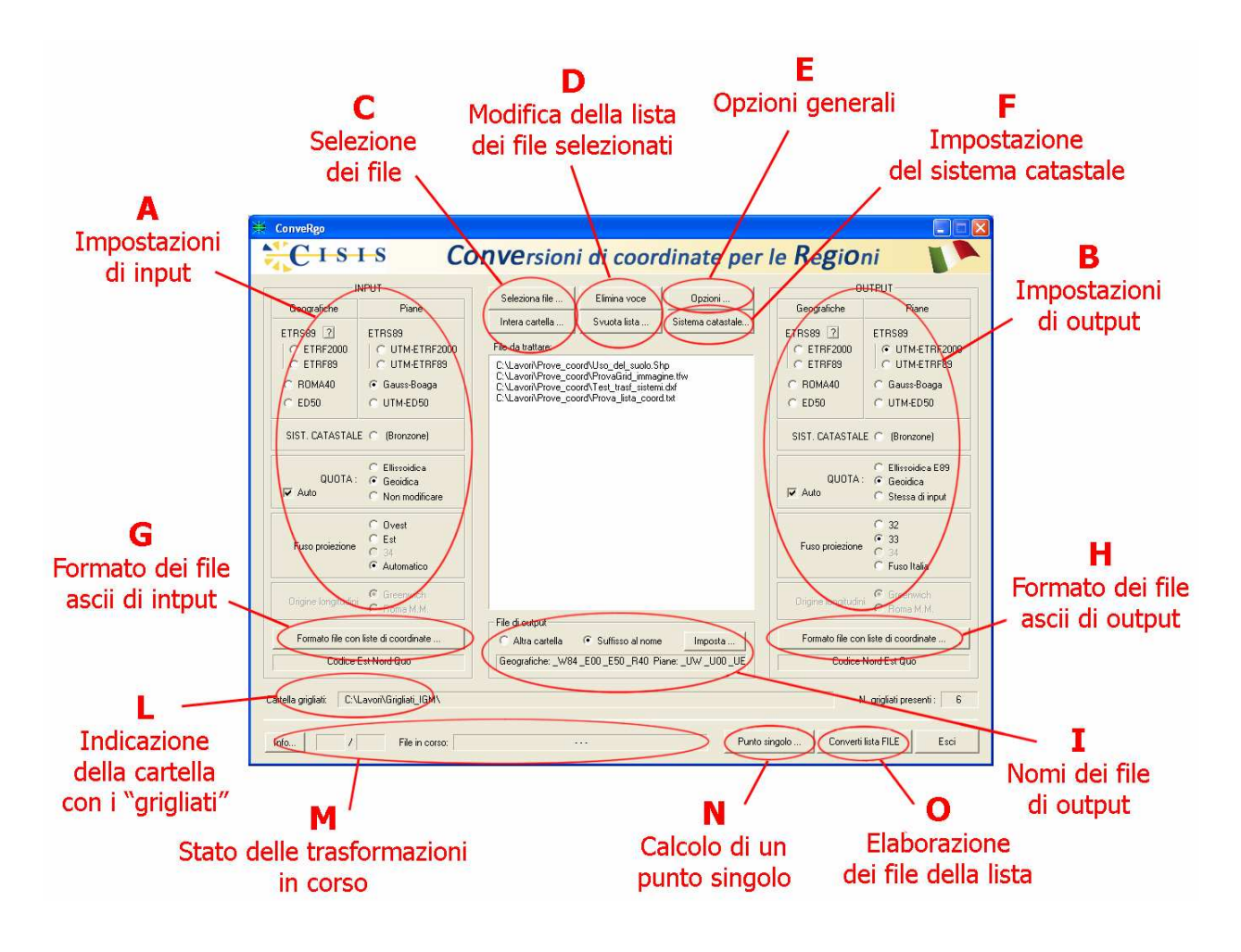

#### **A e B - Impostazioni di input e output**

Nella parte a sinistra dell'interfaccia sono raccolte le impostazioni da assegnare per descrivere il sistema di coordinate in ingresso; analogamente, nella parte a destra sono riportate le stesse opzioni, per indicare il sistema di coordinate richiesto in uscita.

Si tratta semplicemente di selezionare l'opzione corrispondente alla propria scelta, per indicare il sistema geodetico (ETRF2000, ETRF89, ED50, ROMA40) ed il tipo di coordinate (geografiche o piane); nel caso di coordinate piane occorre indicare il fuso, nel caso di coordinate geografiche ROMA40 l'origine delle longitudini (quella propria è Monte Mario, ma talvolta viene utilizzata Greenwich). Il sistema catastale prevede solo le coordinate piane.

ETRF2000 e ETRF89 sono due realizzazioni del sistema ETRS89 (in versioni precedenti la realizzazione ETRF89 era indicata con la sigla più generale WGS84). La realizzazione ETRF89 rappresentava, fino al 2008, il Sistema Geodetico ufficialmente utilizzato; dal 1 gennaio 2009 l'IGM ha adottato la nuova realizzazione ETRF2000, ed in quest'ultima risulta oggi espressa sia la RDN (Rete Dinamica Nazionale), che la rete statica IGM95.

Numericamente, le differenze fra le coordinate di uno stesso punto espresse nelle due realizzazioni sono dell'ordine di alcuni centimetri (si raggiungono al massimo una decina di cm in planimetria e una ventina in quota); la distinzione fra i due sistemi assume pertanto importanza più negli ambiti geodetici o topografici che per scopi cartografici o GIS.

Per le trasformazioni che coinvolgono il sistema ETRF2000 è necessario che siano presenti i file dei grigliati nella versione "K" (\*.gk1 o \*.gk2).

L'unità di misura delle coordinate geografiche (angoli sessagesimali o sessadecimali) riguarda solo i file con liste di punti; la corrispondente opzione si trova quindi nella finestra "Formato dei file ascii" descritta più avanti.

Nel caso si selezioni l'opzione relativa al sistema catastale, occorre fornire le indicazioni sul centro di sviluppo (origine) da utilizzare, nella finestra "Impostazione del sistema catastale" descritta più avanti.

La scelta della quota fra ellissoidica e geoidica può essere eseguita dall'utente, oppure lasciata decidere al programma in base all'associazione più usuale: ellissoidica con le coordinate geografiche ETRF2000 o ETRF89 e geoidica in tutti gli altri casi.

#### **C - Selezione dei file**

Sono presenti due modalità per la selezione dei file da trasformare: la normale selezione diretta, anche multipla, scegliendo il tipo di file fra quelli disponibili (shapefile, world file, dxf di solo contenuto cartografico, file di testo con liste di punti), oppure l'indicazione di un'intera cartella.

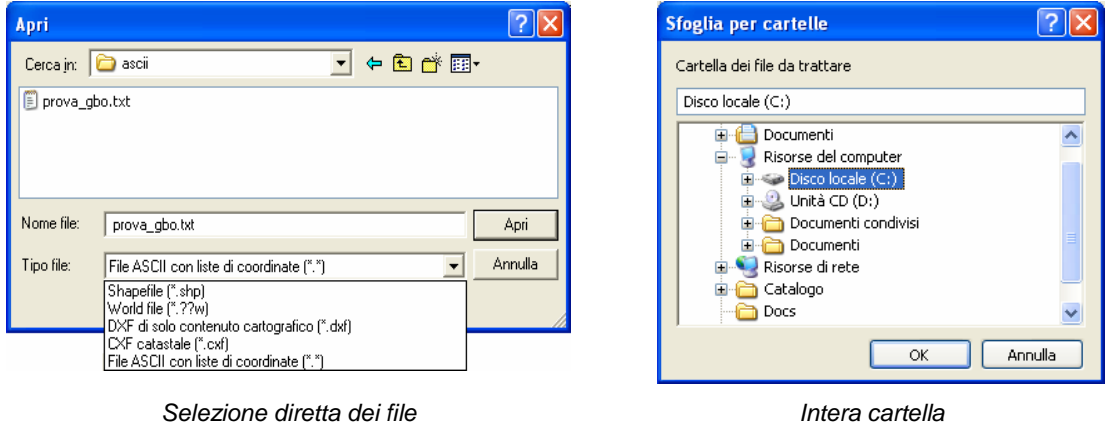

Nel caso di scelta di un'intera cartella, da essa vengono selezionati automaticamente tutti i file che corrispondono alle tipologie indicate nell'apposita finestra:

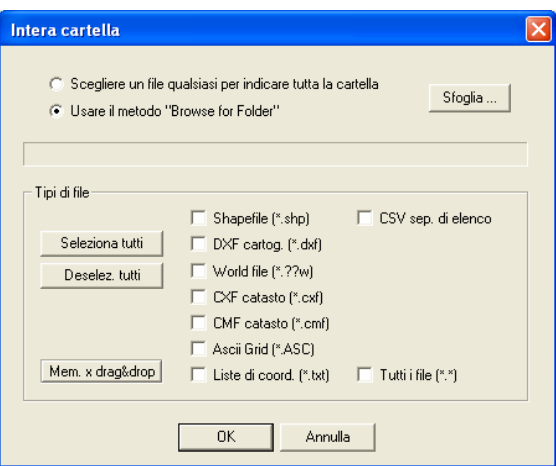

Tutti i file selezionati vengono elencati nella parte centrale della finestra principale del programma, dalla quale è possibile eliminare successivamente una o più voci.

Per selezionare i file è inoltre possibile trascinarne il nome direttamente nella lista centrale, da Esplora Risorse o da altre applicazioni di Windows che consentono il "drag&drop". (Nel caso degli shapefile trascinare il solo file con estensione .shp, e non i vari .shx, .dbf ecc.).

#### **D - Modifica della lista dei file selezionati**

I due bottoni permettono di eliminare rispettivamente una oppure tutte le voci presenti nella lista dei file da trasformare. Per lo svuotamento completo della lista è richiesta conferma.

#### **E - Opzioni generali**

La finestra raccoglie le varie impostazioni che caratterizzano il comportamento del programma durante le trasformazioni:

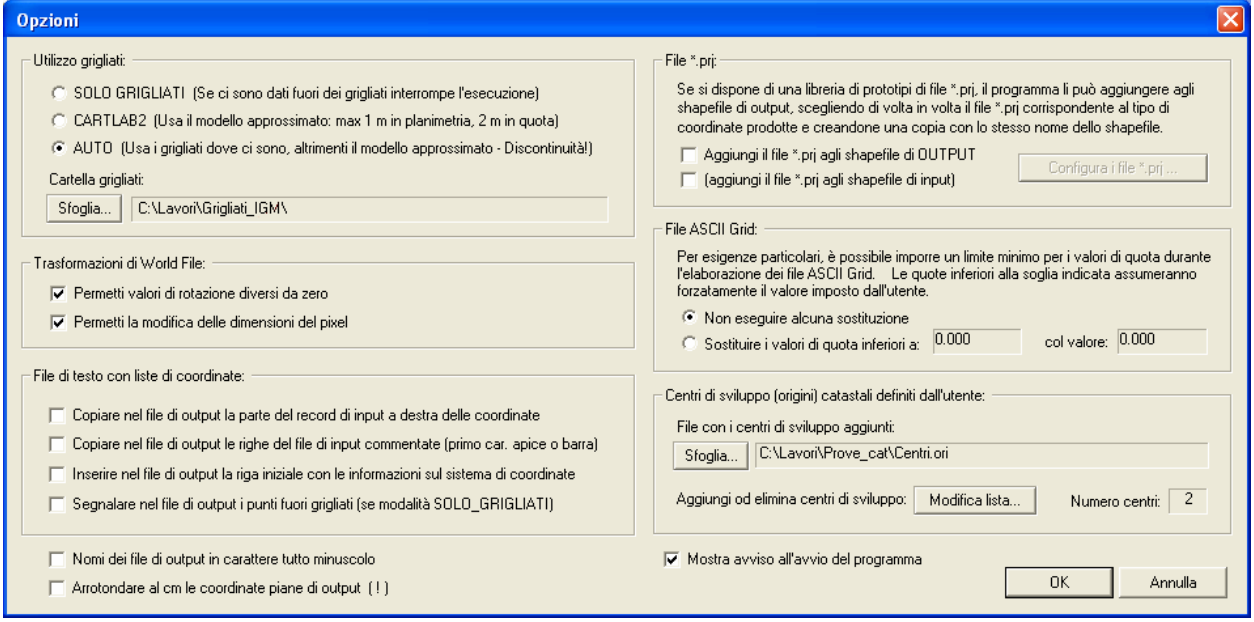

#### Utilizzo dei grigliati

E' possibile imporre al programma l'utilizzo dei grigliati, obbligare l'esecuzione delle trasformazioni con il modello approssimato di accuratezza submetrica (CartLab2) oppure consentire al programma la scelta dell'una o l'altra soluzione in base alla presenza o meno dei grigliati nel punto. Quest'ultima opzione può introdurre discontinuità geometriche (di entità submetrica) in corrispondenza dei limiti geografici delle aree coperte da grigliati.

Nel caso di scelta dell'utilizzo dei grigliati utente, è necessario indicare al programma il percorso (cartella) dove sono memorizzati i file dei grigliati.

Il programma memorizza quindi tutti i grigliati presenti nella cartella, in modo da eseguire successivamente le trasformazioni di coordinate su tutta l'area geografica coperta dall'insieme di tutti i grigliati disponibili.

Il bottone "Sfoglia" permette di selezionare la cartella contenente i file dei grigliati:

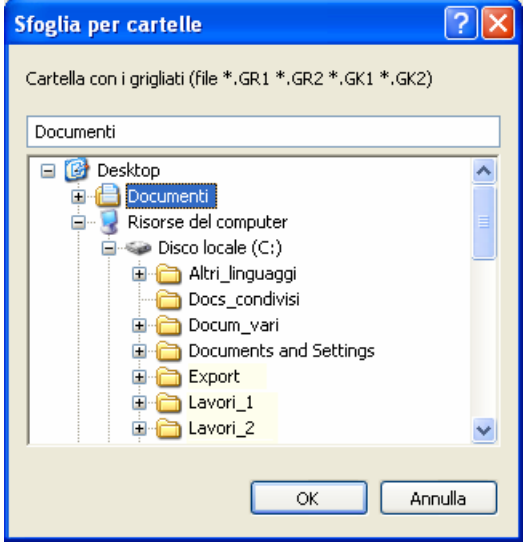

#### Trasformazioni di World file

Si possono consentire o meno valori di rotazione diversi da zero nei file di georeferenziazione (ad esempio \*.tfw), nonché il ricalcolo delle dimensioni del pixel in seguito alla trasformazione di coordinate.

#### File di testo con liste di coordinate

Le opzioni indicano al programma il comportamento da tenere, nella trasformazione di file di testo con liste di coordinate, relativamente ad eventuali informazioni aggiuntive presenti nel file di input (righe commentate o elementi a destra delle coordinate nei record dei dati) oppure inserite dal programma stesso (intestazione dei file di output con indicazione del tipo di coordinate).

#### File \*.prj

E' possibile indicare al programma una serie di file di tipo \*.prj, uno per ogni sistema di riferimento e tipo di coordinate, che vengono poi copiati insieme agli shapefile di output. E' anche posibile far copiare i file \*.prj nella cartella di input.

#### File ASCII Grid

Si tratta di un particolare formato per memorizzare modelli puntuali a maglia regolare (DTM, DSM ecc.); il programma permette di "tagliare" tutti i valori inferiori ad una certa soglia, sostituendoli con un valore fisso.

#### Centri di sviluppo (origini catastali) definite dall'utente

Se l'utente dispone di origini catastali locali non presenti nella lista delle predefinite, può aggiungerle alla lista, assegnando le opportune informazioni: un nome sintetico da utilizzare come identificativo, il nome completo dell'origine, le coordinate geografiche Bessel su Genova e le eventuali grandi traslazioni (false origini).

Per aggiungere nuove origini è necessario indicare preventivamente un nome di file, che il programma utilizzerà per memorizzare tutte le informazioni.

Se si sceglie un nome di file già esistente, cioè precedentemente prodotto con le stesse modalità, il programma carica in memoria le origini presenti nel file.

Assegnato il nome del file, il bottone "Modifica lista..." permette di accedere alla lista delle origini aggiuntive, con la possibilità di inserire nuove voci e di modificare o eliminare le voci già presenti.

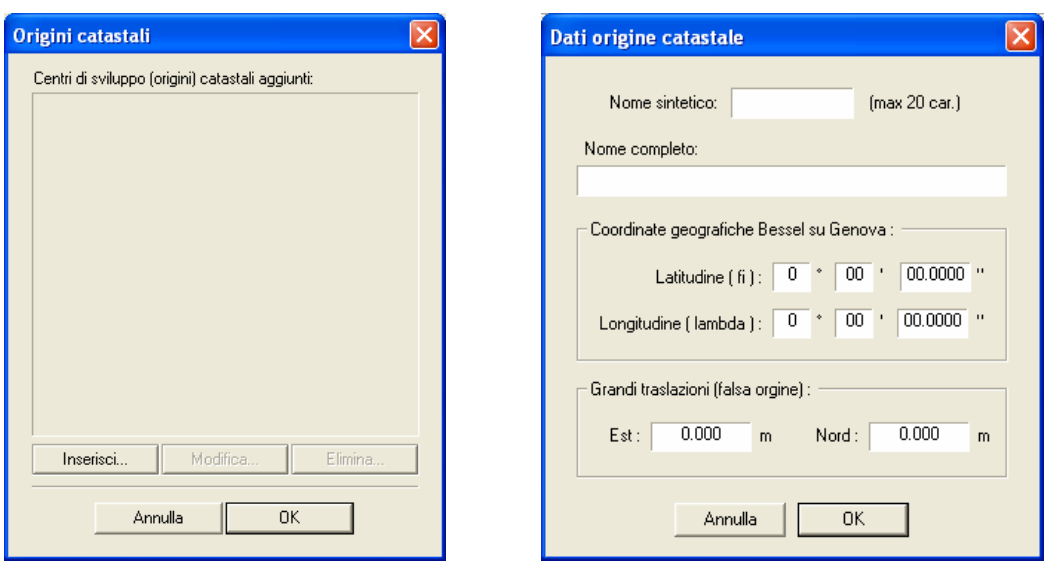

Successivamente, nella finestra di impostazione del sistema catastale - descritta qui sotto - le origini aggiunte dall'utente compariranno insieme a quelle già presenti nel programma.

#### Altre opzioni

Sono presenti tre opzioni aggiuntive per:

- arrotondare al cm le coordinate piane di output;
- utilizzare solo caratteri minuscoli per i nomi dei file di output;
- mostrare o meno la pagina di avviso iniziale all'apertura del programma.

#### **F - Impostazione del sistema catastale**

Per le trasformazioni che interessano coordinate catastali Cassini-Soldner, è necessario indicare il centro di sviluppo (origine) catastale a cui far riferimento.

Il programma contiene una lista predefinita con le coordinate dei centri di sviluppo delle zone catastali cosiddette "di grande estensione", che rappresentano circa il 50% del territorio nazionale.

La restante parte del territorio italiano è suddivisa in moltissimi sistemi d'assi catastali, ciascuno relativo ad una piccola zona (ad esempio un comune, o addirittura un singolo foglio). Per le trasformazioni occorre che l'utente disponga delle coordinate Bessel su Genova dell'origine del sistema d'assi.

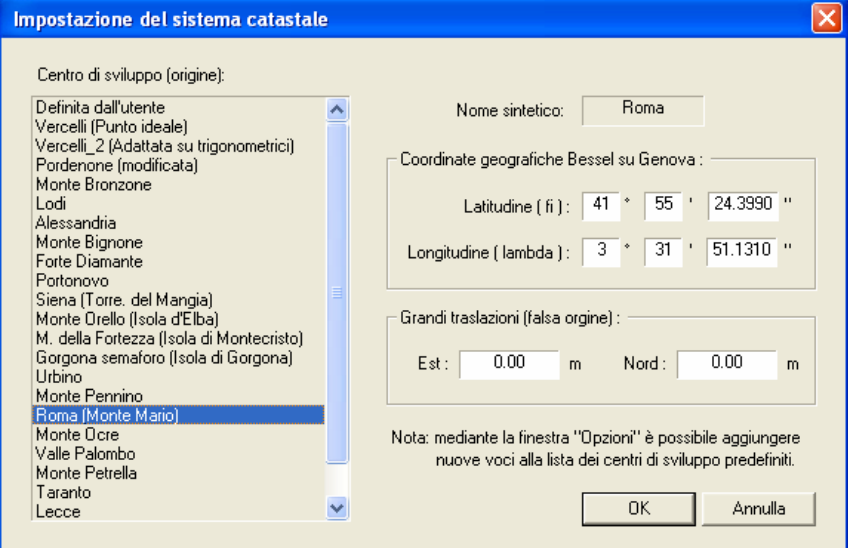

E' dunque possibile selezionare una delle voci presenti nella lista dei centri di sviluppo noti al programma, elencati nel seguito, oppure digitare le coordinate geografiche Bessel su Genova e le eventuali grandi traslazioni di una nuova origine, che viene temporaneamente memorizzata dal programma come "Definita dall'utente".

Se l'utente dispone di più origini catastali locali, può aggiungere le corrispondenti voci alla lista delle origini predefinite, mediante la funzionalità presente nella finestra delle opzioni generali già descritta.

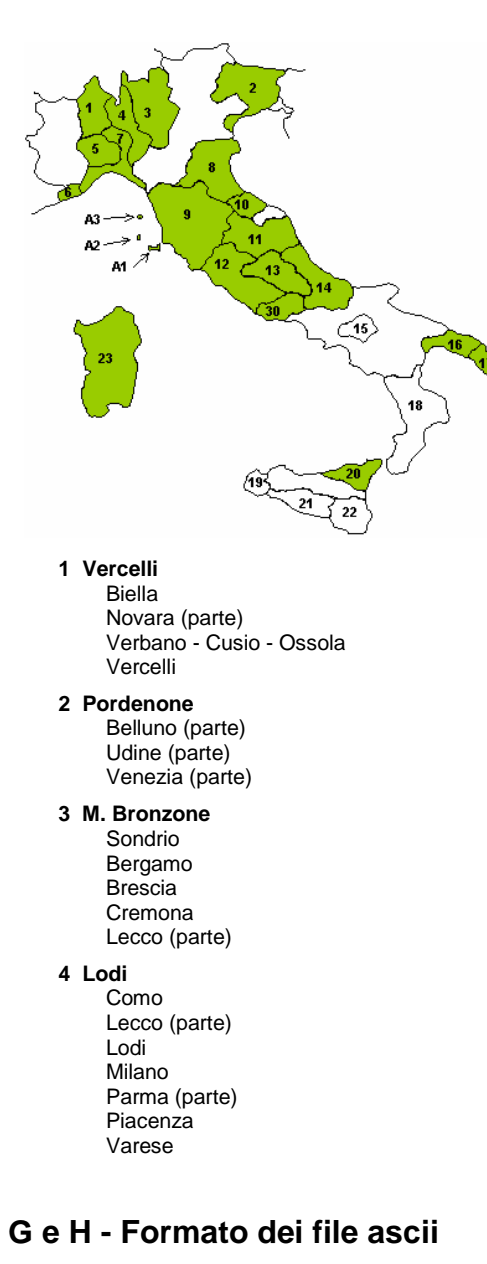

Per i file di testo che contengono liste di punti da trasformare, occorre definire il "tracciato record", ovvero la sequenza dei dati presenti in ogni riga del file.

E' possibile selezionare facilmente i campi usualmente presenti in file di questo tipo: codifica del punto, coordinate e quota, scegliendo anche l'ordine delle componenti planimetriche, il tipo di separatore e il carattere utilizzato come punto decimale.

Il bottone "Da sistema" fornisce la selezione del separatore fra campi o del punto decimale impostati nel sistema.

Inoltre, se è stato scelto un sistema di coordinate geografiche, nelle impostazioni del formato occorre indicare anche il tipo di unità di misura utilizzato per i valori angolari: sessagesimale (gradi, primi, secondi e decimali dei secondi, nel formato gg.ppssdddd) oppure sessadecimale (gradi e decimali dei gradi, nel formato gg.dddddddd).

- **5 Alessandria**  Alessandria (parte) Asti (parte)
- **6 M. Bignone**  Imperia
- **7 Forte Diamante**  Genova (parte) La Spezia (parte) Savona Parma (parte)
- **8 Portonovo**  Bologna Ferrara Forlì Ravenna Rimini Rovigo
- **9 Siena T. del Mangia**  Arezzo Firenze Grosseto Livorno (parte) Lucca (parte) Pisa (parte) Pistoia Prato Siena
- **10 Urbino**  Pesaro Urbino
- **11 M. Pennino**  Ascoli Piceno Macerata Perugia Arezzo (parte)
- **12 Roma M. M.**  Frosinone
	- Latina (parte) Roma (parte) **Viterbo** Terni
- **13 Monte Ocre**  L'Aquila Rieti Pescara (parte)
- **14 Valle Palombo**  Benevento (parte) Campobasso (parte) Chieti Pescara (parte) Teramo
- **16 Taranto**  Taranto (parte) Brindisi (parte)
- **17 Lecce**  Lecce Taranto (parte) Brindisi (parte)
- **20 Monte Etna**  Messina Catania (parte)
- **23 Sardegna**  Cagliari Nuoro Oristano Sassari
- **30 M. Petrella**  Frosinone (parte) Latina (parte) Terni
- **A1 Gorgona Semaforo**  Livorno (Isola Gorgona)
- **A2 M. Orello**  Livorno (Isola d'Elba)
- **A3 Monte della Fortezza**  Livorno (Isola di Montecristo)

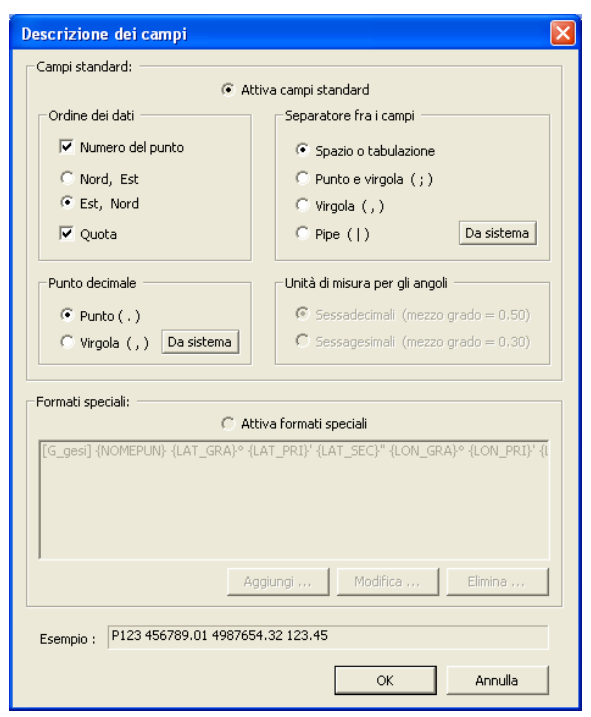

Per formati più complessi è possibile creare dei tracciati record personalizzati, selezionando ad uno ad uno i vari elementi che compongono il singolo record. Al nuovo formato deve essere assegnato anche un nome identificativo, ovvero una sigla di riconoscimento:

![](_page_7_Figure_1.jpeg)

Nei file di testo con liste di coordinate, le righe inizianti col carattere ' (apice), / (barra) o \ (barra rovescia) e sono considerate commenti ed ignorate dall'elaborazione (copiate o meno nel file di output in base alla corrispondente impostazione nella finestra "Opzioni" già descritta).

#### **I - Nomi dei file di output**

E' possibile indicare al programma se i file prodotti dalle trasformazioni debbano essere memorizzati in una cartella diversa da quella dei file di input, oppure nella stessa cartella, ovviamente con un diverso nome di file.

Nel primo caso si può indicare un percorso assoluto, cioè una qualunque cartella del disco, oppure una posizione relativa, cioè una sottocartella rispetto a quella dei file di input.

Se invece di sceglie di utilizzare la stessa cartella dei file di input, il programma aggiunge un suffisso al nome dei file trasformati, tale da indicare il tipo di coordinate in essi contenute. Il suffisso può essere definito dall'utente per ognuno dei sistemi di output.

![](_page_7_Picture_167.jpeg)

#### **L - Indicazione della cartella con i "grigliati"**

Il programma richiede che i file dei grigliati siano raccolti all'interno di una stessa cartella. All'avvio il programma carica in memoria tutti i grigliati presenti nella cartella, in modo da essere in grado di eseguire le trasformazioni di coordinate su tutta l'area geografica coperta dall'insieme di tali grigliati.

La scelta della cartella con i grigliati si effettua nella scheda "Opzioni" precedentemente descritta.

Si sottolinea che il programma non contiene in modo predefinito alcun valore relativo ai grigliati, ma utilizza i file \*.GKn (o, in alternativa, \*.GRn) che l'utente deve procurarsi autonomamente.

#### **M - Stato delle trasformazioni**

Nella parte più in basso della finestra viene riportato, durante il calcolo, il progressivo numerico di file già trattati e il nome del file in corso di trasformazione.

#### **N - Calcolo di un punto singolo**

Il programma consente di trasformare anche un singolo punto, digitandone le coordinate direttamente da tastiera.

I sistemi di input e di output usati per il calcolo sono quelli impostati nell'interfaccia, come per l'elaborazione dei file (quadri A e B).

Per l'esecuzione del calcolo viene presentata una finestra di dialogo specifica, con i campi predisposti in modo opportuno a seconda del tipo di coordinate da trattare.

Nel caso di coordinate geografiche il tipo di unità di misura angolare (sessagesimale o sessadecimale) viene selezionato direttamente nella finestra di dialogo.

![](_page_8_Picture_80.jpeg)

I due bottoni **b** e **b** sotto al bottone "Trasforma" permettono di eseguire il copia-incolla dei valori numerici, per evitare ripetute digitazioni nel caso di sequenze di calcoli diversi per uno stesso punto:

![](_page_8_Picture_9.jpeg)

Copia i valori del risultato negli appunti, per utilizzarli successivamente

Incolla nei campi di input i valori precedentemente copiati negli appunti

#### **O - Elaborazione dei file della lista**

E' il bottone che fa partire il calcolo di trasformazione di tutti i file presenti nella lista centrale (quindi già selezionati mediante i bottoni "Seleziona file" oppure "Intera cartella" descritti al precedente punto C).

#### **Modalità di trasformazione ed esempi**

I calcoli eseguiti dal programma appartengono nella sostanza a due diverse tipologie: le proiezioni interne ad uno stesso sistema geodetico (da coordinate piane a geografiche e viceversa) e il passaggio fra sistemi diversi.

#### **PROIEZIONI**

La trasformazione consiste nella rappresentazione di Gauss, utilizzata sia per il sistema cartografico Gauss-Boaga sia per l'UTM.

Il calcolo viene svolto per mezzo degli sviluppi in serie del Prof. Bonifacino, che consentono precisioni del millimetro nella trasformazione diretta (da geografiche a piane), e di 1•10-4 secondi sessagesimali in quella inversa (da piane a geografiche).

#### **PASSAGGI FRA SISTEMI**

Per eseguire i passaggi fra i vari sistemi, il programma è in grado di utilizzare, se disponibili, i "grigliati" nazionali \*.GKn e \*.GRn (n = 1 oppure 2).

L'algoritmo di calcolo per l'utilizzo dei grigliati è lo stesso implementato nel software ufficiale IGM (interpolazione bilineare), descritto nell'articolo relativo al programma "Verto" dal titolo "La trasformazione tra i sistemi di riferimento utilizzati in Italia", IGM, Bollettino di Geodesia e Scienze Affini, n. 4 2002.

I file dei grigliati sono esterni al programma; viene richiesta l'indicazione della cartella che contiene i file \*.GKn o \*.GRn, quindi vengono caricati automaticamente tutti quelli presenti.

In assenza dei grigliati, le trasformazioni avvengono secondo modelli approssimati, che forniscono precisioni stimabili come sub-metriche per la componente planimetrica e dell'ordine di un paio di metri per la quota.

Le conversioni fra coordinate piane catastali (Cassini-Soldner) e altri sistemi vengono eseguite dal programma in due passaggi, in modo trasparente per l'utente: da Cassini-Soldner a Gauss-Boaga e poi da Gauss-Boaga agli altri sistemi, con i modelli di calcolo sopra descritti. Le conversioni fra Cassini-Soldner e Gauss-Boaga hanno una precisione di qualche decimetro. Tale valutazione riguarda soltanto il calcolo; la bontà del risultato dipende poi in modo sostanziale dalla qualità delle coordinate del centro di sviluppo.

#### **ESEMPI DI TRASFORMAZIONI**

Seguono alcuni esempi di utilizzo del programma, che illustrano le operazioni da compiere per la trasformazione di coordinate all'interno dello stesso sistema geodetico, oppure per il passaggio fra sistemi diversi.

Come prima operazione occorre verificare che siano disponibili i file dei "grigliati", la cui presenza è indicata da un valore non nullo nella casella "N. grigliati presenti" in basso a destra nella finestra di dialogo principale. Altrimenti è necessario compiere una delle seguenti azioni:

- − selezionare la cartella che contiene i file dei grigliati, usando l'apposito bottone "Sfoglia..." presente nella finestra di dialogo "Opzioni", alla quale si accede tramite l'omonimo bottone posto nella parte alta della finestra di dialogo principale;
- − impostare la modalità "CartLab2" (trasformazioni approssimate, senza uso dei grigliati) nella prima cornice della stessa finestra "Opzioni".

Le due soluzioni sono ovviamente alternative, e provocano un diverso comportamento del programma durante i passaggi di coordinate fra sistemi diversi.

**Elaborazione di un file di testo con una lista di punti per la trasformazione di coordinate da geografiche ETRF2000 espresse in gradi sessagesimali a coordinate piane UTMETRF2000 , con passaggio di quota da ellissoidica a geoidica** 

Esempio del contenuto del file di input:

punto1 45.54321098 11.55443322 123.456 punto2 45.43210987 11.22334455 234.567 . . .

Nella parte sinistra della finestra di dialogo principale (input) selezionare:

- il sistema geodetico di riferimento "ETRF2000", sotto alla colonna "Geografiche";
- il tipo di quota "Ellissoidica", oppure attivare l'opzione "Auto".

Trattandosi di un file di testo con una lista di coordinate, occorre impostare il formato del file (tracciato record). Premere il bottone "Formato file con liste di coordinate" posto sotto alla scelta del sistema nella cornice di input; si apre la finestra di dialogo per la descrizione dei campi presenti nel file, nella quale:

- selezionare la casella "Numero del punto", poiché tale dato esiste nel file di input;
- scegliere l'ordine in cui sono scritte le coordinate, quindi "Lat Lon";
- selezionare la casella "Quota", poiché tale dato esiste nel file di input e lo si vuole elaborare;
- scegliere il tipo di separatore usato nel file di input, quindi "Spazio o tabulazione";
- indicare la corretta unità di misura degli angoli, quindi "Sessagesimali".

Nella parte destra della finestra di dialogo principale (output) selezionare:

- il sistema geodetico di riferimento "UTM-ETRF2000", sotto alla colonna "Piane";
- il tipo di quota "Geoidica", oppure attivare l'opzione "Auto";
- il fuso desiderato, oppure "Automatico" per avere le coordinate piane nel fuso d'appartenenza.

Essendo anche l'output un file di testo con una lista di coordinate, è possibile impostare il relativo formato (tracciato record), analogamente a quanto visto per il file di input. Premere il bottone "Formato file con liste di coordinate" posto sotto alla scelta del sistema nella cornice di output, e nella finestra di dialogo per la descrizione dei campi impostare il formato desiderato, che può anche differire da quello di input.

Attraverso il bottone "Seleziona file" posto nella parte alta della finestra di dialogo principale scegliere il file da trattare, che comparirà nel riquadro centrale; oppure trascinare il file direttamente nel riquadro.

Indicare la modalità di assegnazione del nome al file di output (nella cornice sotto al riquadro con la lista dei file), se mediante apposizione di un suffisso che indichi il tipo di coordinate oppure mediante utilizzo dello stesso nome del file di input, in una diversa cartella.

Premere il bottone "Esegui" per eseguire il calcolo.

Il programma avverte con un messaggio l'avvenuta trasformazione.

Contenuto del file di output risultante dall'esempio (fuso 32):

punto1 727166.608 5088100.063 75.873 punto2 684892.038 5065964.634 186.684 . . .

#### **Elaborazione di un gruppo di shapefile per il passaggio fra sistemi di riferimento diversi: da**  coordinate geografiche ROMA40 espresse in gradi sessadecimali a coordinate piane UTM<sub>ETRF2000</sub>, **senza trasformazione di quota**

Nella parte sinistra della finestra di dialogo principale (input) selezionare:

- il sistema geodetico di riferimento "ROMA40", sotto alla colonna "Geografiche";
- l'opzione "Non modificare" relativa alla quota (nelle opzioni di output a destra si seleziona automaticamente la voce "Stessa di input");
- l'origine della longitudine (Monte Mario oppure Greenwich) nella quale sono espressi i dati da trasformare.

Trattandosi di shapefile, quindi file di tipo cartografico, l'unità di misura delle coordinate geografiche viene assunta automaticamente come sessadecimale.

Nella parte destra della finestra di dialogo principale (output) selezionare:

- il sistema geodetico di riferimento "UTM-ETRF2000", sotto alla colonna "Piane";
- il fuso desiderato, oppure "Automatico" per avere le coordinate piane nel fuso d'appartenenza.

Attraverso il bottone "Seleziona file" posto nella parte alta della finestra di dialogo principale scegliere il gruppo di shapefile da trattare, che verranno elencati nel riquadro centrale; oppure trascinare i file direttamente nel riquadro.

Indicare la modalità di assegnazione del nome al file di output (nella cornice sotto al riquadro con la lista dei file), se mediante apposizione di un suffisso che indichi il tipo di coordinate oppure mediante utilizzo dello stesso nome del file di input, in una diversa cartella.

Premere il bottone "Esegui" per eseguire le trasformazioni.

#### **Elaborazione di un'intera cartella di world file (TFW) per la trasformazione di coordinate da Gauss-Boaga a UTMETRF2000 , senza trasformazione di quota**

Nella parte sinistra della finestra di dialogo principale (input) selezionare:

- il sistema cartografico di riferimento "Gauss-Boaga", sotto alla colonna "Piane";
- l'opzione "Non modificare" relativa alla quota (nelle opzioni di output a destra si seleziona automaticamente la voce "Stessa di input");
- il fuso a cui sono riferiti i dati da trasformare, oppure la voce "Automatico".

Nella parte destra della finestra di dialogo principale (output) selezionare:

- il sistema geodetico di riferimento "UTM-ETRF2000", sotto alla colonna "Piane";
- il fuso desiderato, oppure "Automatico" per avere le coordinate piane nel fuso d'appartenenza.

Premere il bottone "Intera cartella" posto nella parte alta della finestra di dialogo principale, attivare la voce "World file (\*.??w)" e indicare mediante il bottone "Sfoglia" la cartella contenente i file da trasformare, che verranno elencati nel riquadro centrale.

Indicare la modalità di assegnazione del nome al file di output (nella cornice sotto al riquadro con la lista dei file), se mediante apposizione di un suffisso che indichi il tipo di coordinate oppure mediante utilizzo dello stesso nome del file di input, in una diversa cartella.

Mediante il bottone "Opzioni", posto in alto nella parte centrale della finestra, indicare al programma il comportamento da tenere nella trasformazione dei file TFW: se calcolare i valori di rotazione accettando che i file di destinazione contengano valori angolari non nulli e se permettere o meno la modifica dei valori delle dimensioni del pixel.

Premere il bottone "Esegui" per eseguire le trasformazioni.